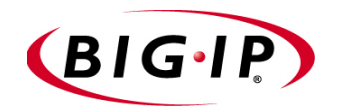

# Configuring the FIPS 140 Module for Switch Platforms

- • [Introducing FIPS 140 hardware security module](#page-2-0)  [support](#page-2-0)
- • [Initializing the FIPS 140 hardware security module](#page-3-0)  [and creating the security world](#page-3-0)
- • [Using the Key Management System](#page-8-0)
- • [Additional configuration options](#page-10-0)

# <span id="page-2-0"></span>Introducing FIPS 140 hardware security module support

The switch platform, with BIG-IP software installed, supports a hardware security module (HSM) that is certified at the Federal Information Processing Standards (FIPS) 140-2, level 3. The FIPS standard is a set of requirements designed to facilitate the construction, and measure the security of cryptographic modules, and define methods for protecting cryptographic keys from unauthorized access. Typically, the cryptographic keys are generated inside the FIPS 140-certified hardware security module (HSM), and never leave except when in encrypted form known only to the HSM itself.

### **◆** Note

*For more details about the FIPS standards, see the National Institute of Standards and Technology (NIST) Web site for the Computer Security Resource Center (CSRC) at the URL: http://csrc.nist.gov/publications/fips.*

With this HSM installed, you can encrypt private keys on the switch platform with a 3-DES key that resides only on the FIPS 140 module. The 3-DES key is further encrypted with a key spread across one to five smart cards.

In order to configure FIPS 140 hardware support, you need to complete the following tasks:

- Initialize the FIPS 140 hardware and set up the security world.
- Generate keys using the Configuration utility.

### **Note**

*All BIG-IP products except the BIG-IP LoadBalancer, BIG-IP FireGuard Controller, and the BIG-IP Cache Controller support this configuration.* 

# <span id="page-3-0"></span>Initializing the FIPS 140 hardware security module and creating the security world

After you install the switch platform in the network and run the Setup utility, you can initialize the FIPS 140 hardware security module (HSM). This is how you prepare the HSM for the security world. The *security world* is the environment you create for secure life-cycle management of keys based on nCipher technology. To create the security world, you run various utilities from the command line on the switch platform. You can initialize the HSM and set up the security world in these situations:

- On a single unit or first unit configured in a redundant system
- On a redundant system with one HSM in each switch platform (only required if you have a redundant system)

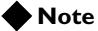

*You will need a paper clip or ballpoint pen and at least two of the smart cards provided with the security module (three are recommended) before you begin the initialization process.* 

### Creating the security world on a single unit or the first unit in a redundant system

If you are configuring the FIPS hardware on a BIG-IP system, you need to set up the security world on a single unit or the first unit configured in a redundant system.

### **To create the security world on a single unit or the first unit configured in a redundant system**

1. Locate the switch labeled **MAINT/OPER/INIT** on the FIPS 140 card at the front of the BIG-IP switch platform (Figure [1.1\)](#page-3-1). Then using a paper clip or your finger tip, move the switch to the **INIT** position.

<span id="page-3-1"></span>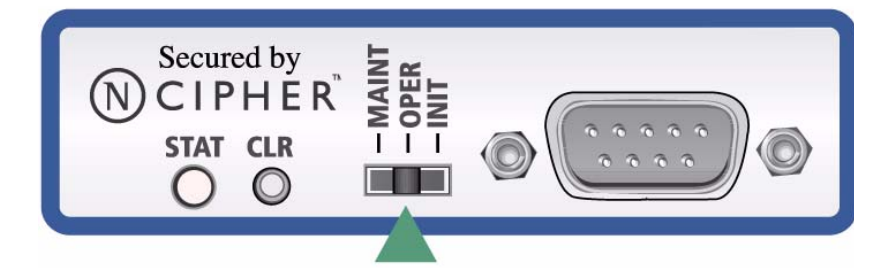

*Figure 1.1 This figure shows the MAINT/OPER/INIT switch on the FIPS 140 security module*

2. With a ballpoint pen tip, gently push the **CLR** button (as shown in Figure 1.2).

If you have done this correctly, the LED blinks quickly for a moment and then blinks slowly again.

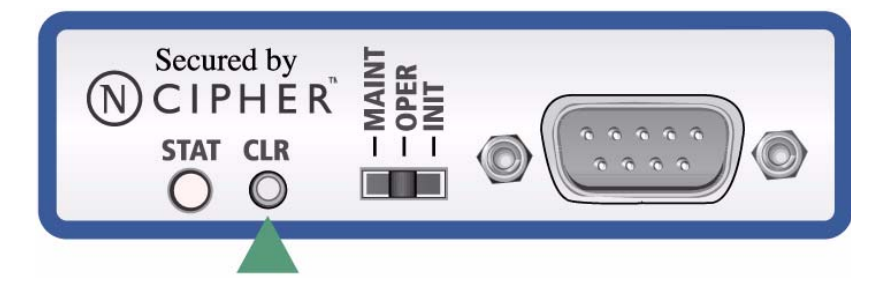

*Figure 1.2 The CLR button on the FIPS 140 security module*

3. Type the following command to create the security world:

**new-world -i -s 0 -k 1 -n 2 -m 1**

Figure 1.3 is an example session of the **new-world** utility.

```
# bigip:# new-world -i -s 0 -k 1 -n 2 -m 1
new-world: no card in module 1 slot 0
Insert new adminstrator card 1 into module 1 slot 0 and press return...
Passphrase for new administrator card 1:
Verify passphrase for new administrator card 1:
Insert new adminstrator card 2 into module 1 slot 0 and press return...
Module 1 slot 0 contains an unrecognized card. Overwrite it? (yes/no): yes
Passphrase for new administrator card 2:
Verify passphrase for new administrator card 2:
security world created; hknso = b01400700f3e39a4ea17ec34b557dd6b0dcfc859
```
*Figure 1.3 Example of a security world initialization session with the new-world utility* 

- 4. This **new-world** configuration creates a cardset that requires only one card to be present for card or module management, but also provides the other card as a backup of the first. Figure [1.4](#page-5-0)  demonstrates the proper orientation of the smart card before you insert it into the card reader. For more information about cardsets, please refer to the nCipher manual, *Key management user guide*, Chapter 6: *Managing cards*. This manual is included on the BIG-IP Software and Documentation CD.
- 5. Move the **MAINT/OPER/INIT** switch to OPER (as shown in Figure [1.1\)](#page-3-1) and, with the paperclip, press the reset button (as shown in Figure 1.2).
- 6. Generate keys and certificates using the Configuration utility. For detailed information, see *[Using the Key Management System](#page-8-0)*, on [page 1-7](#page-8-0).
- 7. After you generate the keys, your next task depends on what type of system you are configuring:
	- If this is a single unit, after you create the security world, you can configure the SSL Accelerator. For more information, see *[Additional configuration options](#page-10-0)*, on page 1-9.
	- If this is a primary unit in a redundant system, complete the tasks described in the section *[Configuring the security world on the](#page-6-0)  [second unit in a redundant system](#page-6-0)*, on page 1-5

<span id="page-5-0"></span>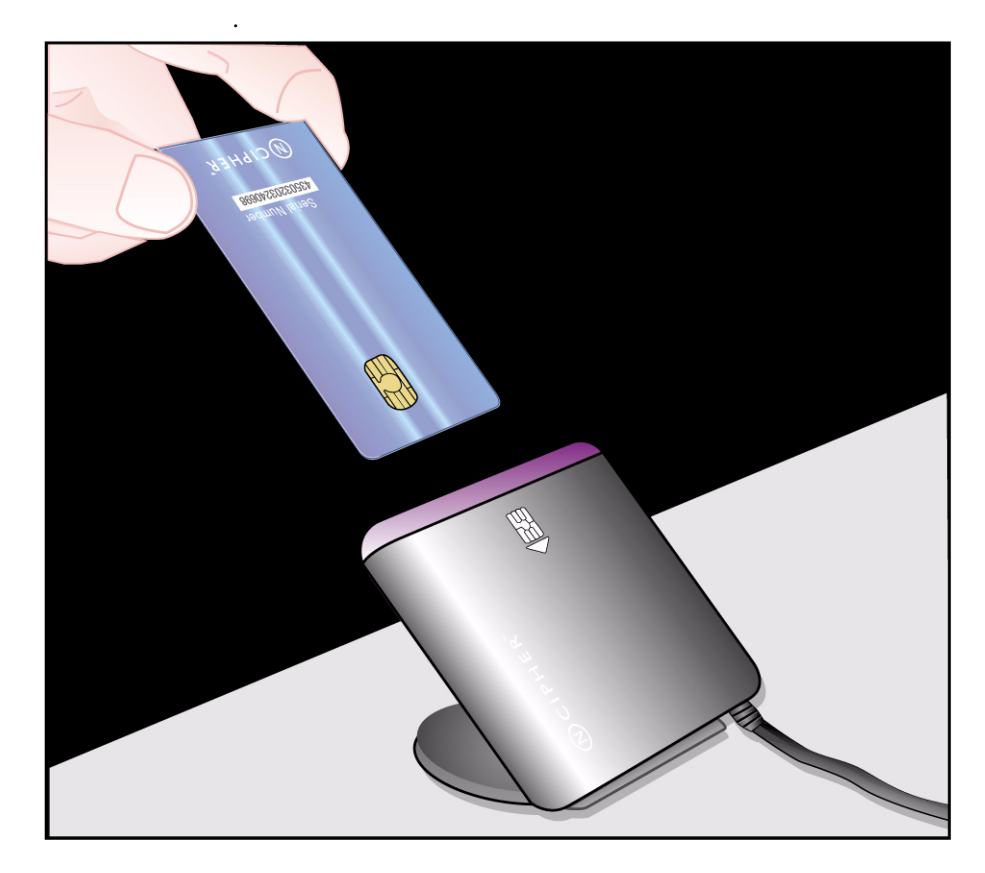

*Figure 1.4 The proper way to insert a smart card in the card reader*

## <span id="page-6-0"></span>Configuring the security world on the second unit in a redundant system

The second unit in the redundant system must be brought into the same security world as your first unit. This is a simple process, but one that must be done after you run the Setup utility and synchronize the configurations of the units in the redundant system. This means that both switch platforms in the redundant system must be synchronized in order to synchronize the SSL keys. This section describes how to synchronize the switch redundant system, and how to configure the security world on the second unit in a redundant system.

### **Note**

*You must configure the switch redundant system for fail-over for this configuration to function properly. If you have not configured the redundant system, refer to Chapter 13, Configuring a Redundant System, in the BIG-IP Reference Guide.*

### <span id="page-6-1"></span>**To synchronize the switch configuration from the command line**

Before you configure the security world on the redundant system, synchronize the switch configuration. To synchronize the switch configuration from the command line, type the following command on the first unit:

**b config sync all**

### **To configure the security world on the redundant system**

After you synchronize the switch configuration, you need to initialize the HSM and configure the security world on the second unit in the redundant system. You will need a ballpoint pen, or other fine-tipped implement to press the **CLR** button.

Before you start, you need the required number of administrator smart cards from the administrator cardset you created when initializing the security world on the first unit.

- 1. In the front of the second BIG-IP switch platform in the redundant system, locate the switch labelled **MAINT/OPER/INIT** (Figure [1.1\)](#page-3-1). Then using a paper clip or your fingernail, move the switch to the **INIT** position.
- 2. With the end of the ballpoint pen, gently push the **CLR** button (as shown in Figure 1.2). If you have done this correctly, the LED blinks quickly for a moment, and then blinks slowly again.
- 3. Place your administrator smart card into the card reader attached to the FIPS 140 security module in the redundant unit. Figure [1.4](#page-5-0)  shows the proper orientation of the smart card.

```
4. At the console of the second unit in the redundant system, run the 
                                    new-world command (See Figure 1.5 for an example session).
                                    new-world -l -m 1
                                 5. Return to the back of the controller. Move the 
                                    MAINT/OPER/INIT switch to OPER (as shown in Figure 1.1) 
                                    and, with the ballpoint pen, press the reset button in the hole above 
                                    the switch (as shown in Figure 1.2).
                                    After you bring the second controller into the security world, you 
                                    can configure the SSL Accelerator. For more information, see 
                                    Additional configuration options, on page 1-9.
bigip:# new-world -l -m 1
Passphrase for administrator card 1:
```

```
security world loaded; hknso = f2ec05b1dfa58f4ffaff1be7f197430bafd48bce
```
<span id="page-7-0"></span>*Figure 1.5 An example session with the new-world utility*

# <span id="page-8-0"></span>Using the Key Management System

Managing certificates and public-private key pairs can be confusing, especially when you have more than one proxy defined. To help you manage certificates and keys, the BIG-IP system provides a set of key management screens within the Configuration utility.

Collectively, these screens are known as the *Key Management System* (*KMS)*.

For additional information on how to manage key pairs and certificates, see the *BIG-IP Reference Guide version 4.5*, Chapter 7, *SSL Accelerator Proxies*.

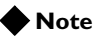

*If you have a redundant system, after you generate, import, or install certificates, you need to use the b configsync all command to transfer these keys to the redundant unit.*

### Generating keys and certificate requests

Using the SSL Certificate Administration screen within the Configuration utility, you can generate a new key pair and certificate request.

### **To generate a new key pair and certificate request**

- 1. In the navigation pane, click **Proxies**.
- 2. Click the Cert Admin tab.
- 3. Click the **Generate New Key Pair/Certificate Request** button. This displays the Create Certificate Request screen.
- 4. Make sure that the **Security Type** is set to **FIPS**.
- 5. Type in the data for all boxes on the screen.
- 6. Click the **Generate Key Pair/Certificate Request** button.

Use the certificate request to get a signed certificate from your Certificate Authority.

### Installing certificates

When you recieve a signed certificate from your Certificate Authority, you can install that certificate, using the Certificate Properties screen.

#### **To install a certificate**

- 1. In the navigation pane, click **Proxies**.
- 2. Click the Cert Admin tab.
- 3. In the Certificate ID column, click the certificate you want to install. The Certificate Properties screen displays.
- 4. Click the **Install Certificate** button.

### Importing existing public keys and certificates

No additional software is needed to import an existing private key. You can import existing keys, using the Certificate Properties screen.

#### **To import a key**

- 1. In the navigation pane, click **Proxies**.
- 2. Click the Cert Admin tab.
- 3. Click **Import**. Make sure that the import type is **Key**.
- 4. Click **Continue**.
- 5. If you copied the key text from another application, paste the key into the Key Contents window. Enter the key name in the **Key Identifier** field.
- 6. If you saved the key to a file, click the **Browse** button, locate the key file, then enter the key name in the **Key Identifier** field.
- 7. If you want to overwrite an existing key identifier, select an identifier from the list.
- 8. Click the **Install Key** button.

#### **Note**

 *After you import or generate keys on a redundant system, make sure you synchronize the switch configuration. To synchronize the switch configuration, see [To synchronize the switch configuration from the](#page-6-1)  [command line](#page-6-1), on page 1-5.*

### **WARNING**

*From a security standpoint, it is better to generate a new key instead of importing a plain text key which may have already been compromised. To generate a new key, see [Using the Key Management System](#page-8-0), on page 1-7.*

# <span id="page-10-0"></span>Additional configuration options

After you complete the switch configuration, you have a number of options:

- ◆ After you have initialized the security world and generated keys, you can manage the keys with the Key Management System. For more information about the Key Management System, see the *BIG-IP Reference Guide*, Chapter 7, *Using the Key Management System*, under the *Authentication* section.
- ◆ There are additional SSL Accelerator options you can configure. For more information, see the *BIG-IP Reference Guide*, Chapter 7, *SSL Accelerator Proxies.*
- ◆ All configurations have health monitoring options. Refer to the *BIG-IP Reference Guide*, Chapter 11, *Monitors*.
- ◆ When you create a pool, there is an option to set up persistence and a choice of load balancing methods. Refer to the *BIG-IP Reference Guide*, Chapter 4, *Pools*.

Chapter 1